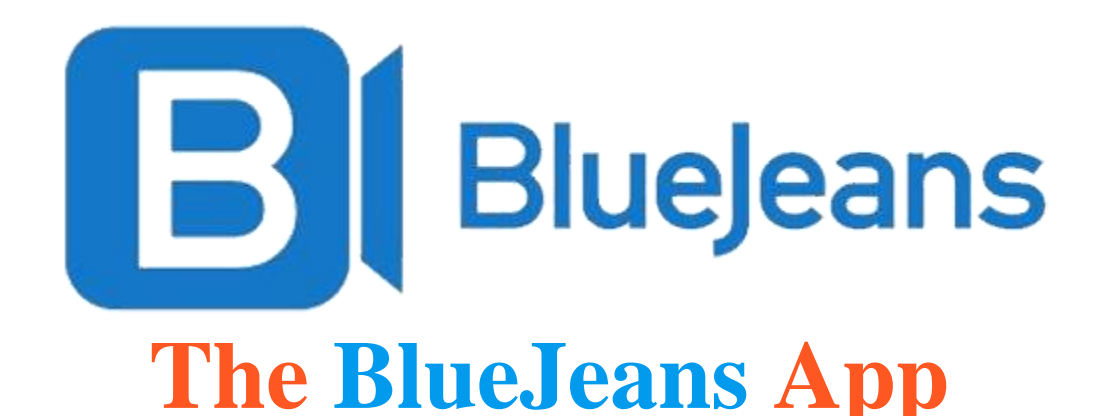

## Making Classes Easier for You

#### **What is the App?**

- The BlueJeans App is a simple way to use your computer, tablet, or phone to join your class session. **Please note, wifi connections are not recommended because of potential bandwidth issues**.
	- $\circ$  Using the App eliminates browser incompatibilities.
	- o The App features simplified controls with more options for better quality.

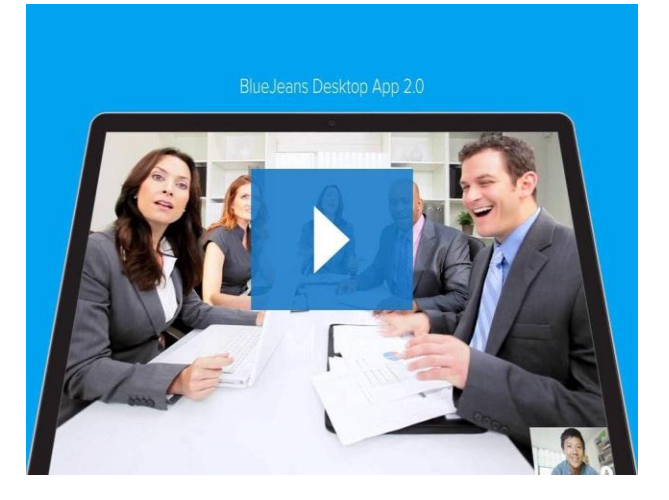

- $\circ$  You can download the App to your computer easily, use it to detect and test your required peripheral devices (ie: microphones, cameras, and speakers), and share content from your computer with the rest of the Participants in your class or meeting.
- o Check out the App here: [BlueJeans Desktop App 2.0 Tutorial](https://www.bluejeans.com/resources/product-video/video-bluejeans-desktop-app-2-0-tutorial/thank-you?wvideo=hx4pm6e2ty)

### **Where Do I Get It?**

- Go to <u>www.bluejeans.com</u> and select "GET THE APP" at the top of the page.
	- $\circ$  Follow the directions given as prompted.

### **How Do I Use the BlueJeans App?**

- Using the App for a class, seminar, or meeting is simple!
	- $\circ$  After installing the App on your computer and ensuring that your mics, cameras, and speakers are working properly, simply:
		- Click the Icon on your Desktop
		- Click "JOIN AS GUEST"
		- Enter your MEETING ID NUMBER on the top line of the startup box. (This is the meeting ID number which was provided to you by the meeting organizer.)
		- Enter your NAME on the third line of the startup box.
- Click on "JOIN MEETING" when the time for your class or meeting arrives.
- After speaking to everyone and identifying yourself, mute your microphone when you are not actively speaking in order to increase audio quality, buy don't forget to UNMUTE and IDENTIFY YOURSELF when you have something to add to the conversation or class.
- Make sure your *camera* remains UNMUTED at all times.
- Sharing Content from your computer, like PowerPoint, is easy, too.
	- $\circ$  Have your information up and ready to present PRIOR to joining the meeting.
	- $\circ$  Once you are in the meeting/class within the App, you will see an Icon at the top of your screen NEXT to the mic button to "SHARE SCREEN".
	- $\circ$  When you are ready to share the information displayed on your computer, click the "SHARE SCREEN" button. There may be a slight delay as the App prepares to share your displayed information.
	- $\circ$  The App will ask you which program you want to share. Choose from the list the option best suited to you. Click and screen sharing will begin.
	- $\circ$  The BlueJeans App will reduce in size when screen sharing begins, allowing you to continue to see others and others to see your information or presentation.
		- With PowerPoint, for example, you may now choose to start your presentation in PowerPoint - do so just like you would normally. The presentation of your information will begin, others will see your slides, and you should be able to see others in the Picture in Picture window the App has created. Actively speaking participants will become the largest picture in your PiP window.
	- $\circ$  When you are finished sharing your information and want to stop allowing others to see what's on your computer's desktop, simply look to the top of your computer screen. You will see "Stop Sharing" in red. Click "Stop Sharing" and you will return to normal. Maximize your BlueJeans App and you are back to normal. Don't forget to mute your mic when you're not speaking.

### **That's All There Is!**

Your entire class experience is now just that simple. Just be sure that you are hardwired into a high-speed internet connection which allows for this type of telepresence program and your interactive video class/meeting experience will be great.

# **The BlueJeans App**

Making Classes Easier for You